# 蔵書検索

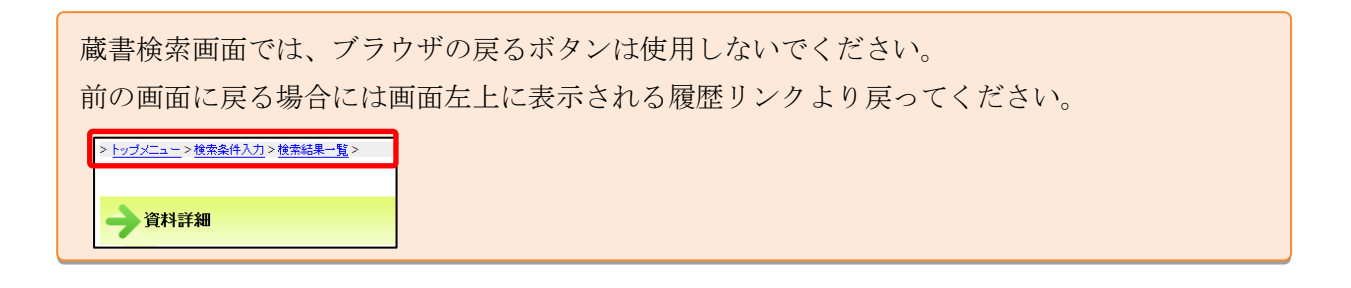

1. 各種条件を入力し、「指定館で探す」ボタンをクリックするとことで検索できます。

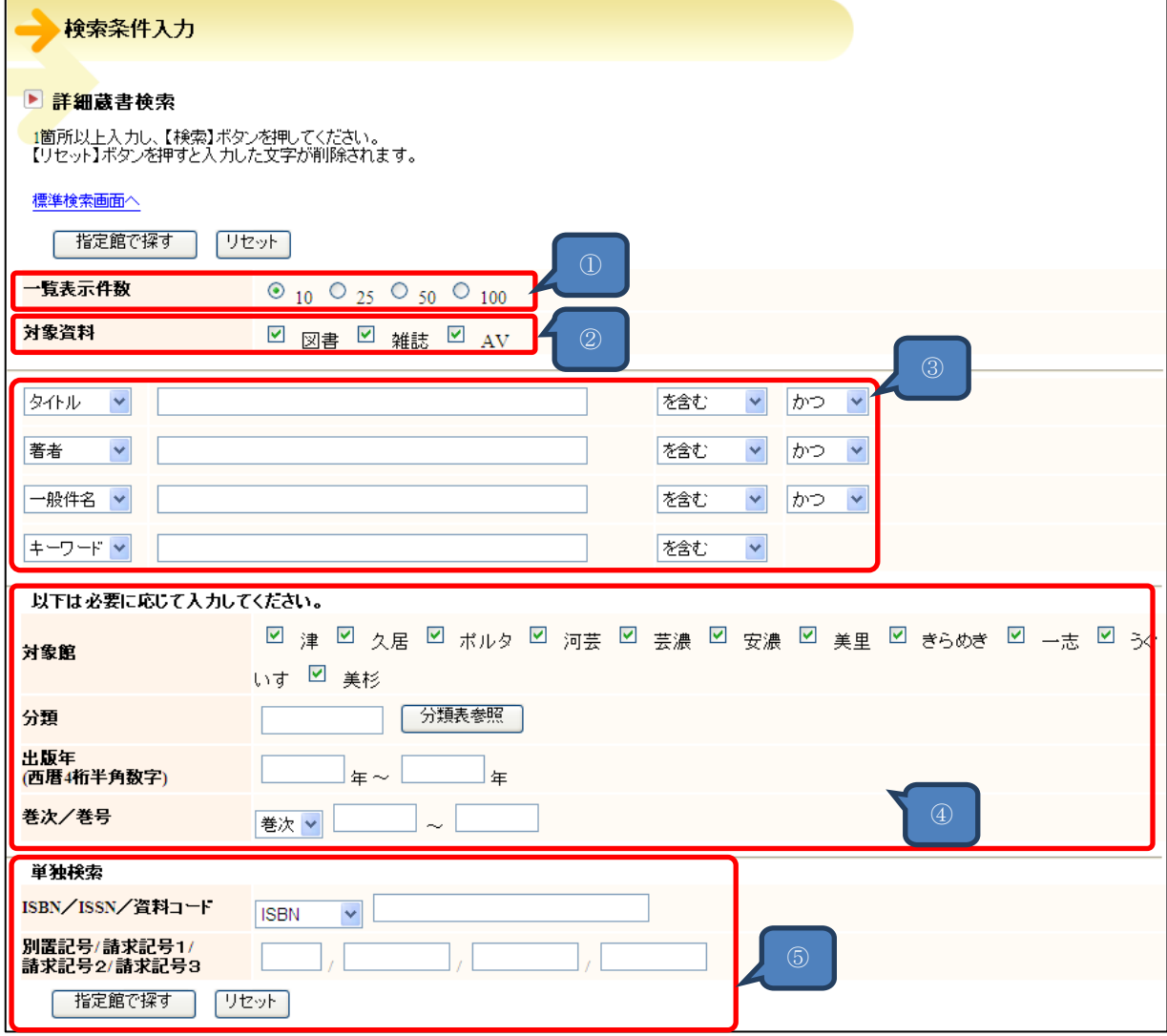

## ①一覧表示件数

検索後の一覧表示件数を指定できます。

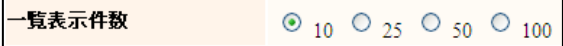

### ②対象資料

図書、雑誌、AV(視聴覚資料)を選択できます。

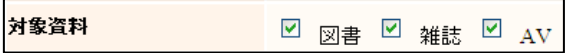

③キーワード入力項目

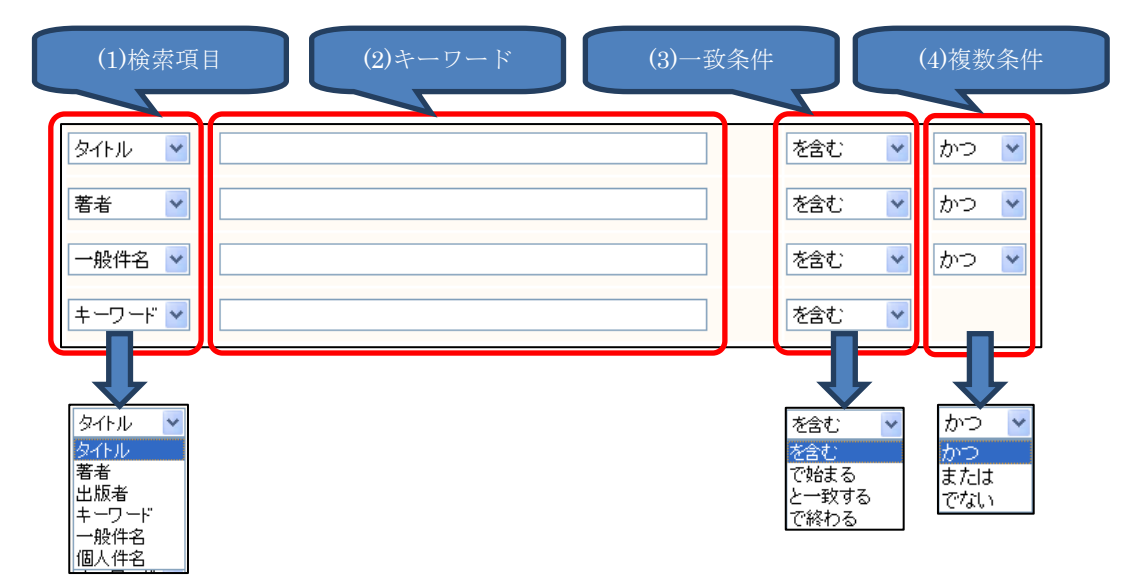

#### (1)検索項目

検索項目の選択が可能です。

タイトル、著者を指定した場合、タイトルのキーワードと著者のキーワードとを同時に検索 します。

## (2)キーワード

検索したい言葉を入力してください。 漢字、カタカナ、ひらがな、半角カナが使用できます。 アルファベットは全角、半角、大文字、小文字すべて同じに扱われます。 長音、括弧、句読点は入力無しでも検索可能です。

## (3)一致条件

を含む :入力したキーワードが含まれている資料を検索します。

で始まる :入力したキーワードから始まる資料を検索します。 と一致する :入力したキーワードと一致した資料を検索します。 で終わる:入力したキーワードで終わる資料を検索します。

(4)複数条件

複数の項目で検索する場合に指定します。

かつ:両方とも一致

または:片方が一致

でない:上位条件のキーワードに下位条件を含まない

例)「野菜」について検索してヒットする結果から、「料理」を省く

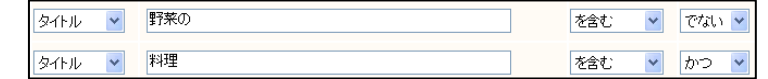

## ④絞り込み検索項目

各種条件を追加し、絞り込み検索が可能です。

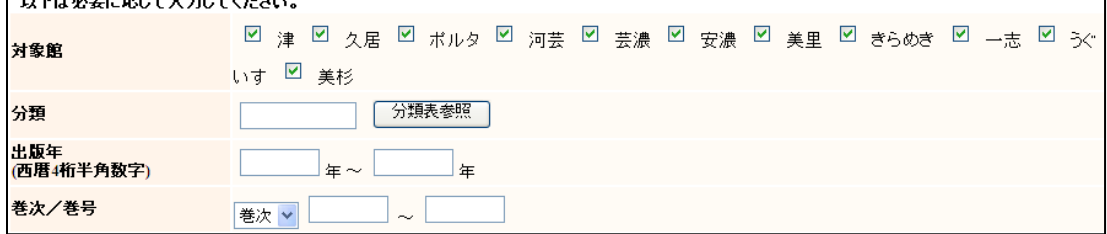

対象館:所蔵館を指定できます。

。<br>2亜になにターもL-タノだキL

分類:NDC 分類記号を指定できます。「分類参照」ボタンからは選択して設定が可能です。 出版年:出版年を指定できます。西暦4桁(半角)にて入力してください。 巻次/巻号:「巻次」は巻数を指定できます。巻号は雑誌の号数を指定できます。

⑤単独検索

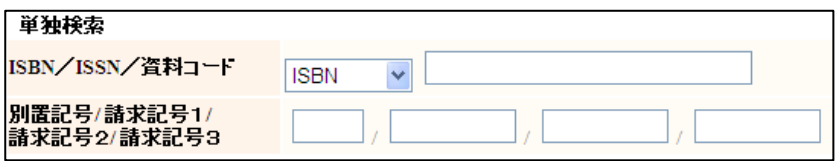

ISBN/ISSN/資料コード:各コードでの単独検索が可能です。

※ハイフン「ー」は無くても検索可能です。

別置記号/請求記号1~3:資料の分類を元に検索が可能です。

2. 検索結果一覧画面

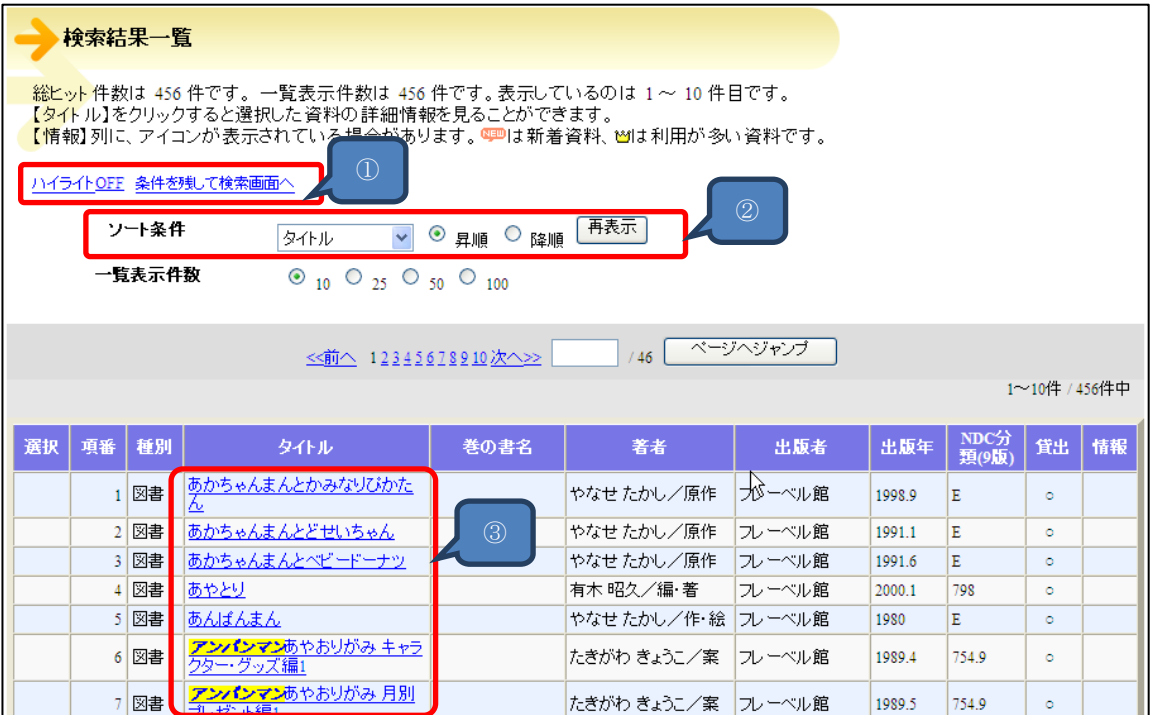

① イライト ON/OFF:入力した検索キーワードがハイライト表示(強調されて表示)されます。 ハイライト表示は ON、OFF の切替ができます。

条件を残して検索画面へ:検索条件を残して検索画面へ戻ります。

②ソート条件:ソート条件を選択し、再表示ボタンをクリックすると並び替えができます。

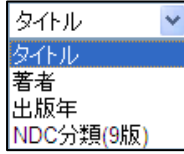

③検索結果一覧:資料のタイトルをクリックすると詳細画面へ移動します。

. 資料詳細画面

資料の詳細画面が表示され、本の情報、各館の所蔵状況が確認できます。

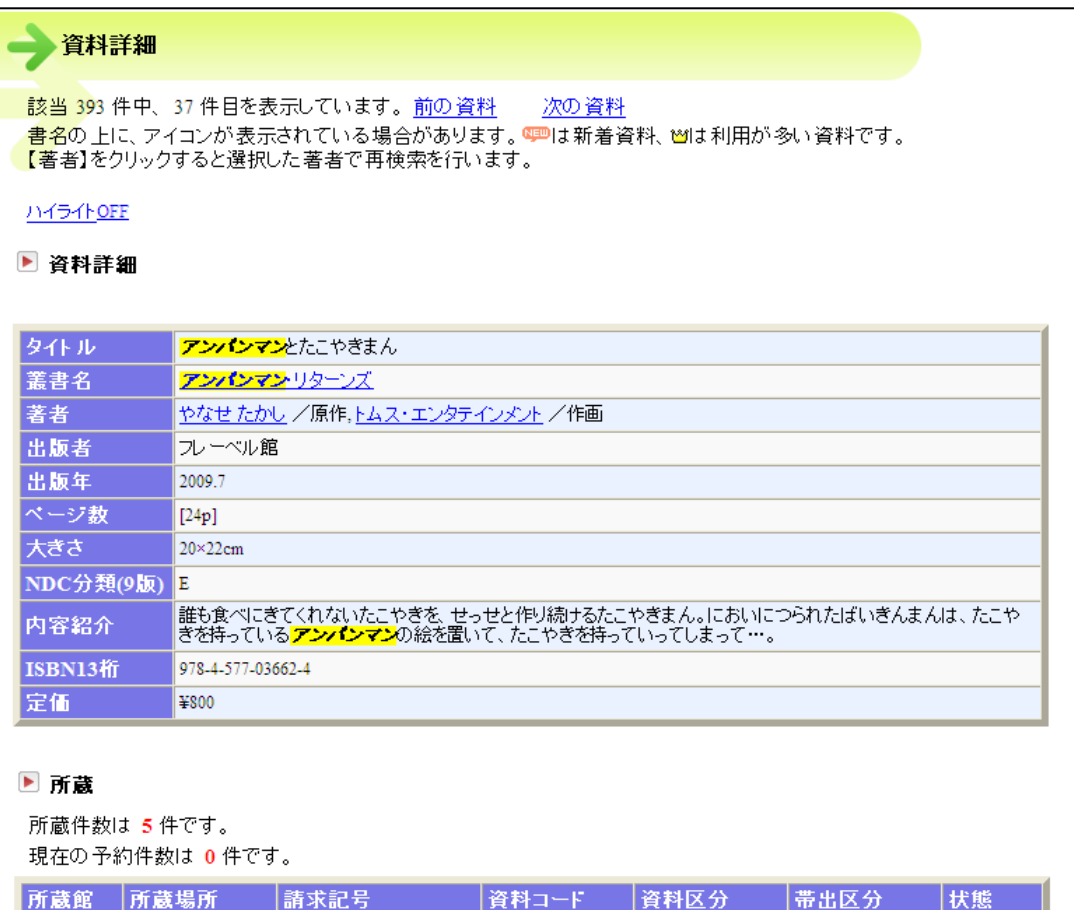

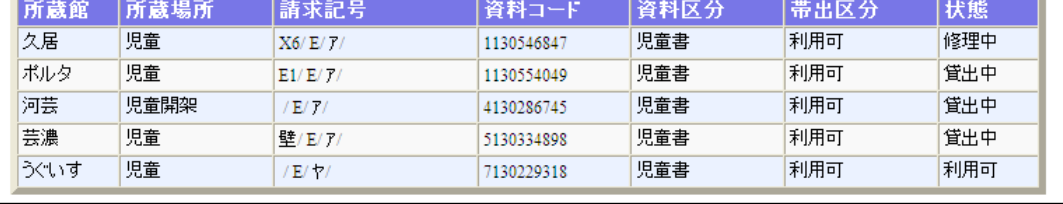